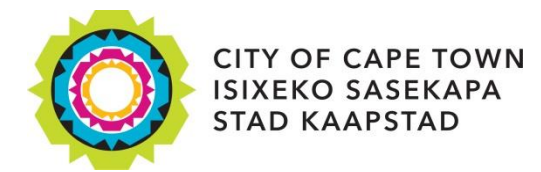

## **City Map Viewer Zoning Guide**

To switch on the zoning layers for the City Map [and Zoning](http://www.capetown.gov.za/work%20and%20business/planning-portal/online-planning-and-building-resources/online-zoning-viewer) Viewer, follow the below steps:

- 1. Zoom into an area until you have a view distance of at least 0,3 km. You can view the map scale in the bottom left-hand corner. Alternatively, you can type the address you're looking for into the search bar in the top left-hand corner.
- 2. On the right-hand side of the screen is the **layer list menu.**
- 3. Click on the grey arrow on the left of **Themes** to expand the selection.
- 4. Scroll down to the **Land Administration** layer and expand it.
- 5. Click the box next to **Zoning Scheme** to switch on the layer. You should now be able to view the zoning for your area.
- 6. For the zoning legend, expand any of the zoning related layers below Zoning Scheme.

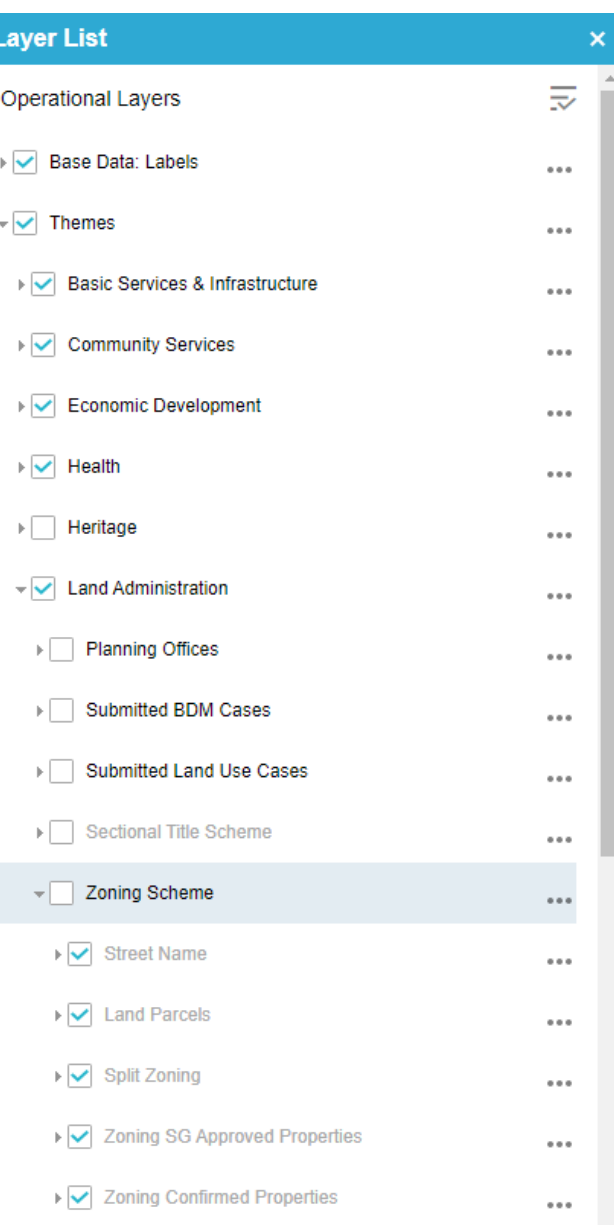

*The layer list menu*